## **Brukerveiledning ekstern arbeidsflate for iPadOS**

Som følge av Koronasituasjonen er mange ansatte i Helse Sør-Øst avhengig av å kunne jobbe hjemmefra. For ansatte som ikke har bærbar PC fra jobben, vil det nå være mulighet for å logge seg på en arbeidsflate over internett med privat/egen iPad.

Før du logger inn må du ha installert Citrix Workspace på din enhet. Dette kan du gjøre ved å gå inn i App Store og søke etter «Citrix» eller «Citrix Workspace» og installere denne appen (Citrix Workspace» på din enhet.

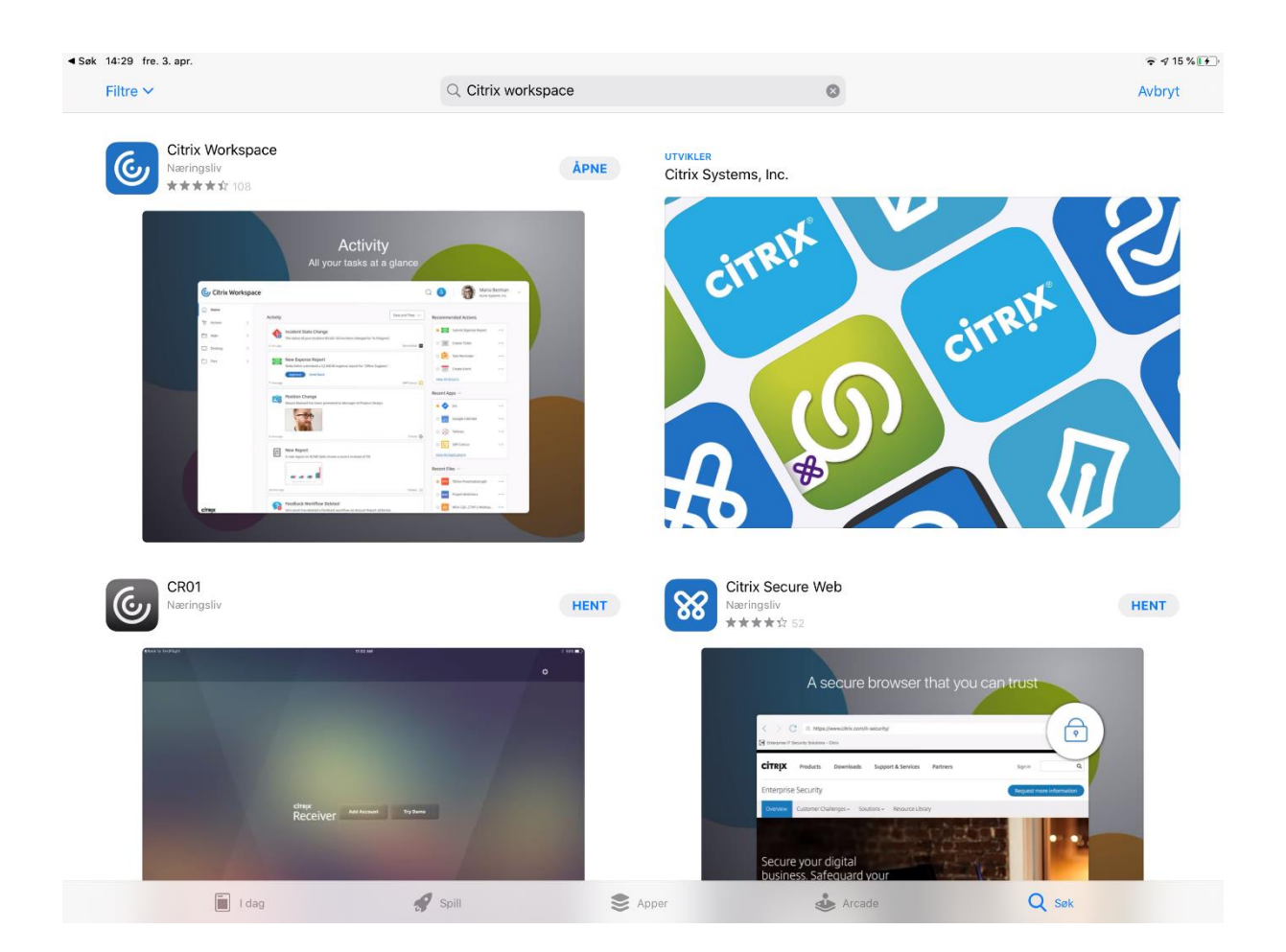

## Fremgangsmåte

- **1. Last ned og installer Citrix Workspace fra App Store som beskrevet over. Du trenger ikke å åpne Citrix Workspace.**
- **2. Start en nettleser. Vi anbefaler Safari for iPadOS brukere.**
- **3. Skriv inn adressen som samsvarer med det foretaket du skal koble deg til:**

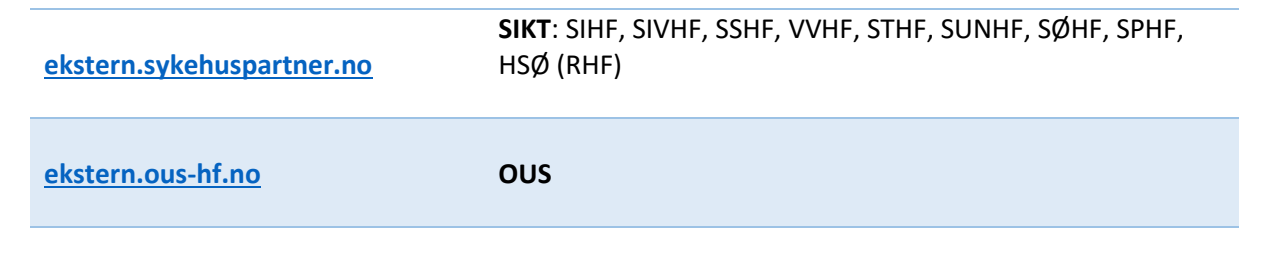

**4. Der vil du bli bedt om å logge inn med elektronisk ID (samme rutine som for nettbank og andre offentlige etater):**

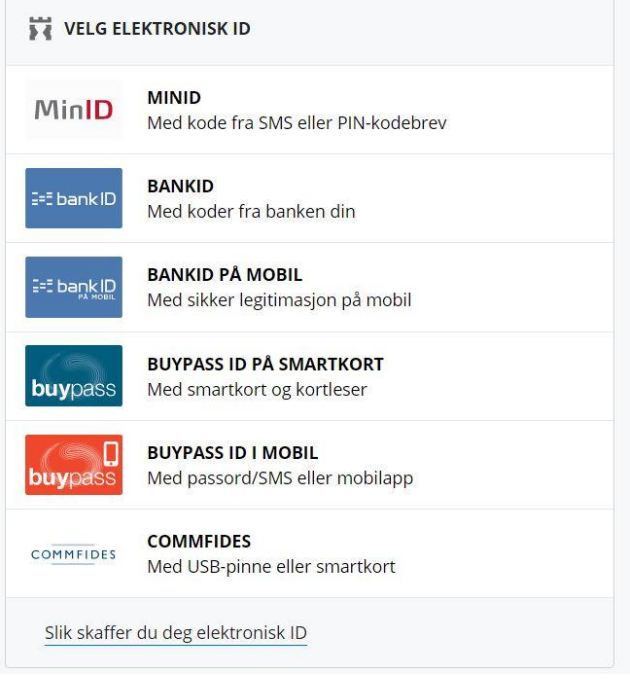

**5. Her vil brukernavnet ditt være utfylt og du må taste inn passordet ditt og trykk Logon (det passordet du bruker til vanlig når du logger inn på maskin på jobb)**

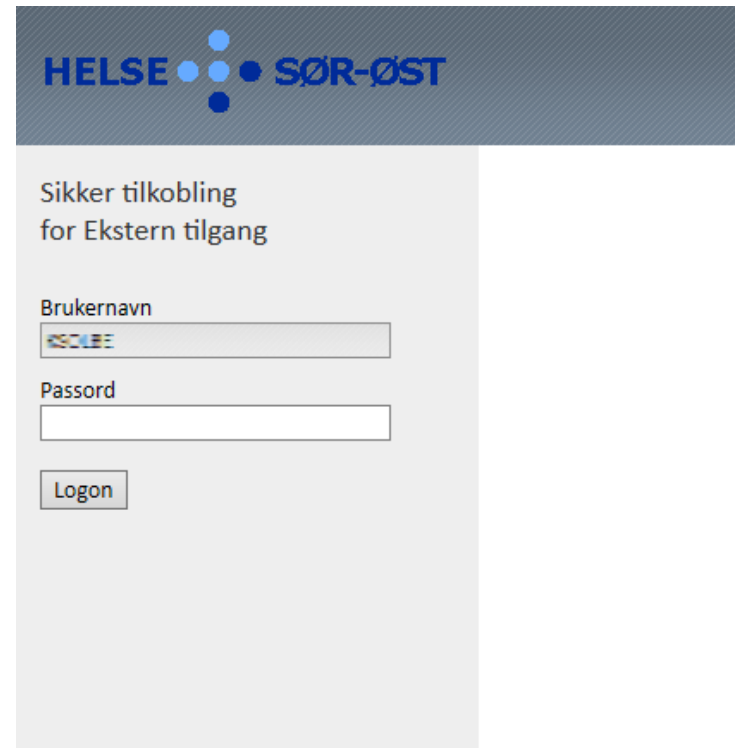

**6. Les meldingen og klikk OK.** 

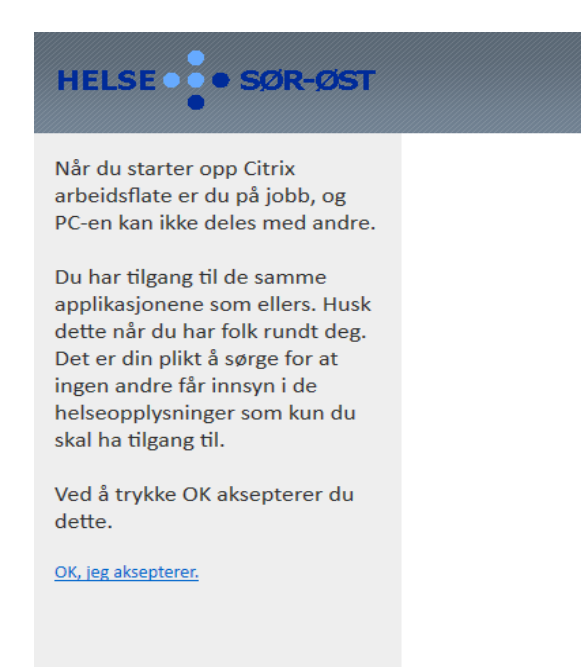

**7. Etter påloggingen så vil du få opp en side som viser flere ikoner (disse kan avvike noe fra bildet under):**

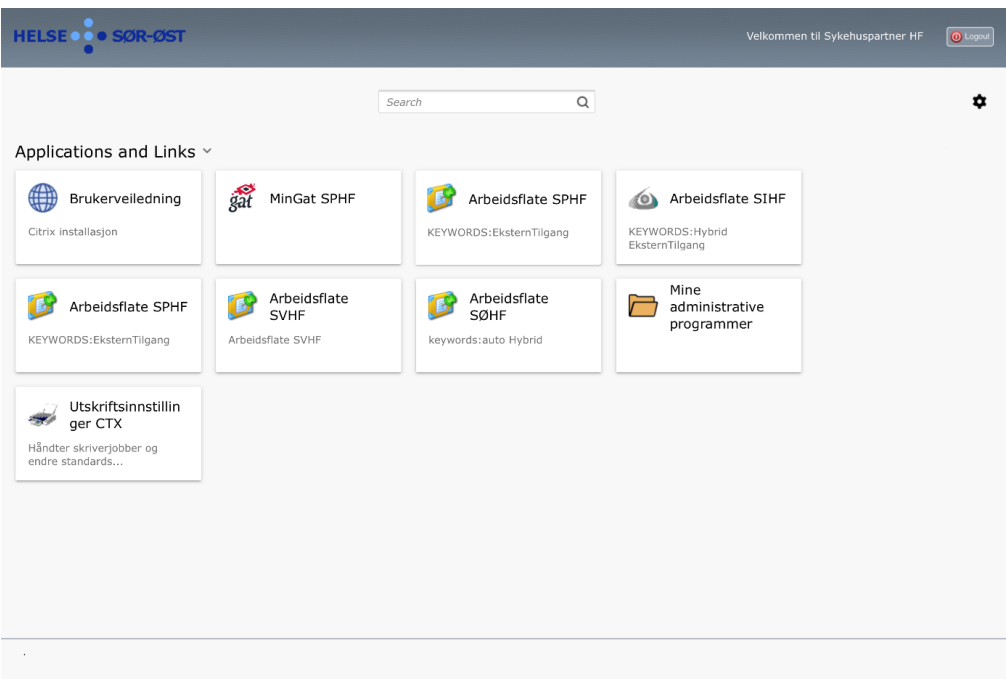

**8. Klikk på ikonet for å starte arbeidsflaten din, f.eks «Arbeidsflate SØHF». For OUS må man logge seg på deres dedikerte adresse (se punkt 3).**

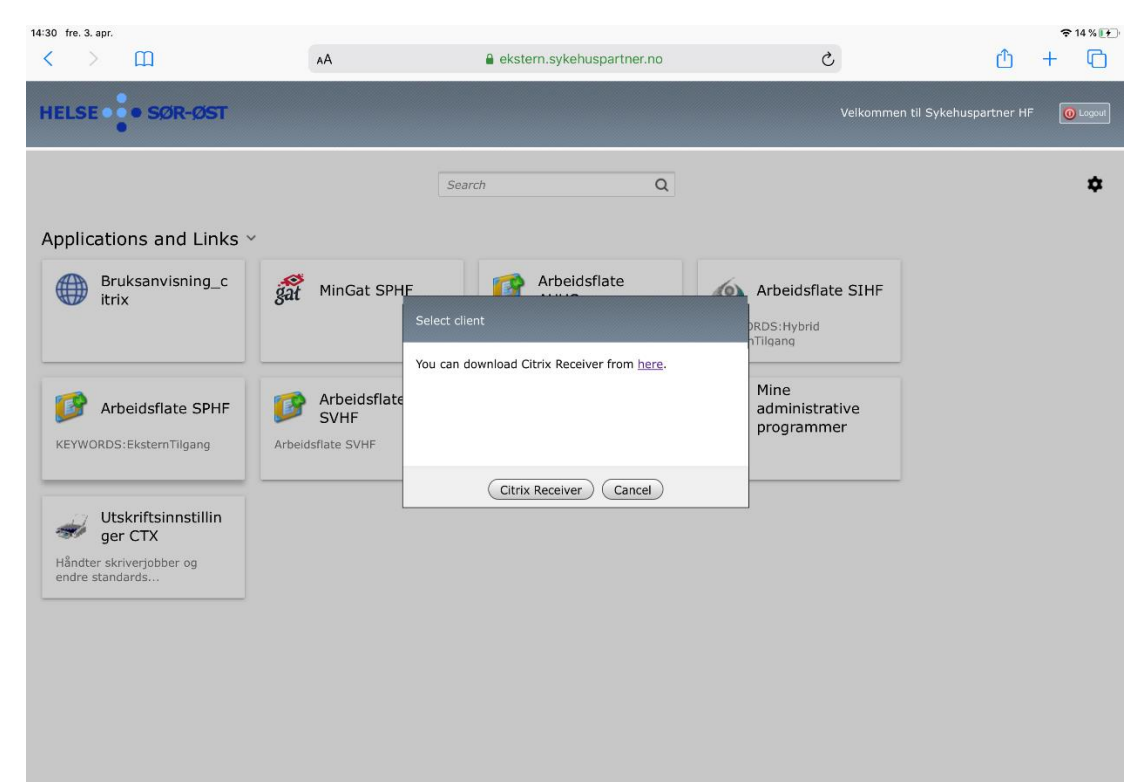

**9. Trykk på arbeidsflaten din. Dette bildet kommer da opp. Trykk på Citrix Receiver**

**10. Når du klikker på Citrix Receiver i bildet over vil du få opp dette bildet. Trykk Last ned:**

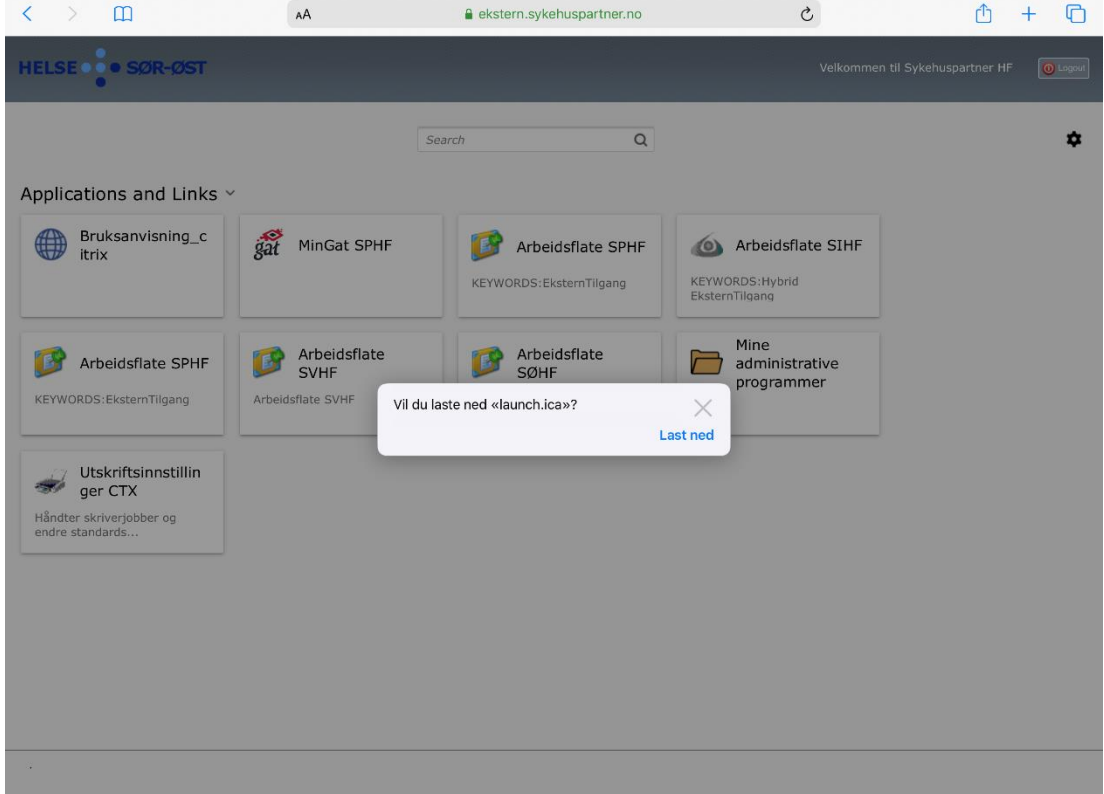

**11. Når du har trykket Last ned i bildet over vil det komme en liten runding med pil, trykk på denne, det vil da komme et nytt vindu hvor det vil ligge en fil som heter launch etterfulgt av et nummer. Trykk på denne. Arbeidsflaten starter nå opp automatisk og du er klar til å jobbe.**<br>14:31 fre. 3. apr.

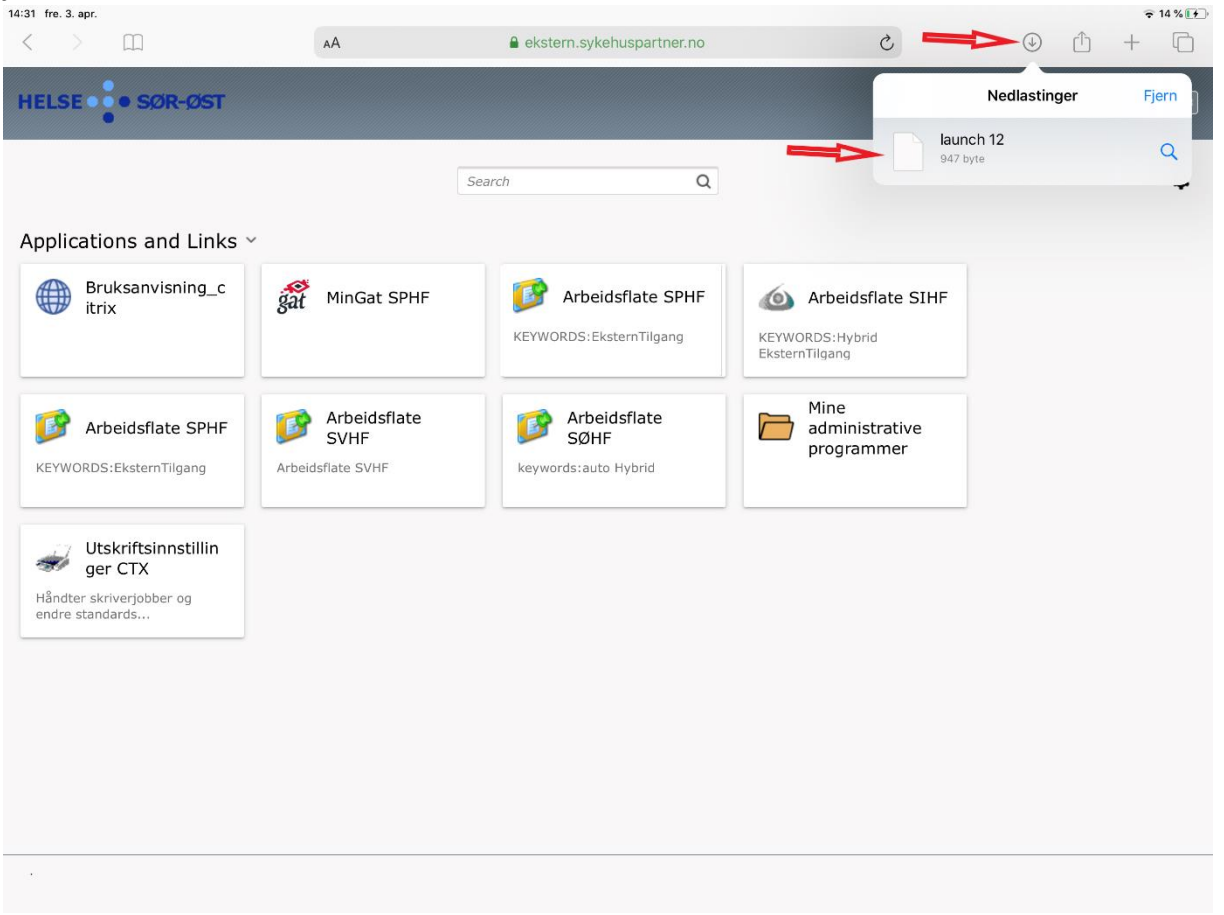